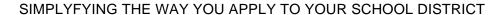

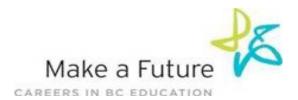

## **How I register to School District #60 (Peace River North):**

STEP 1: Visit www.makeafuture.ca

STEP 2: Click on Log In at the top right hand corner

STEP 3: On the Login page, under 'For Applicants', select 'Northern BC', then select 'Peace River North 60'

**STEP 4:** Select 'Register'. Choose Management & Professionals from the drop down menu and fill in the registration page.

STEP 5: Click the 'Register' button at the bottom of the page

**STEP 6:** You are now registered!

STEP 7: Complete each of the following pages in your portfolio section:

Qualifications, Resume and Cover Letter, Language Skills, Experience,
Education etc.